# **výkaznický systém GXML užívají organizace v krajích: Jiho**č**eský (1 soubor) / Liberecký, Pardubický (3 soubory)**

### **1. kde - volba**

V **Uzáv**ě**rka -5. Ú**č**etní výkazy** zvolíte **1. Výkazy -> GXML** a dále zadáváte (potvrzujete) :

- **Do konce m**ě**síce :** období, za něž se provádí vykazování = obvykle měsíc ukončující čtvrtletí (03 / 06 / 09 12)
- **Zaokrouhlení** : nabízí 2 možnosti : **Tisíce se 2 des.místy** = vykazuje se tisícikorunách na 2 desetiny , tedy na desetikoruny / **Bez zaokrouhlení** = vykazuje se korunách na 2 desetiny , tedy na haléře. Způsob zaokrouhlení stanoví krajský úřad. Pokud ten váš tak neučinil, volte: Bez zaokrouhlení
- v případě zaokrouhlení se případné rozdíly pro rovnost Aktiv a Pasiv v Rozvaze umisťují v souladu s požadavky KÚ na účet 388 a 389. Nedivte se proto, budete-li mít na nich něco vykázáno, ač jste na nich nic neúčtovali

# **2. dopl**ň**ující informace o vykazující jednotce**

Následná obrazovka obsahuje identifikační údaje o vás, které výkaznický systém GXML vyžaduje: název , adresa, e-mail, telefon, IČO, NACE (nevíte-li, sdělí vám jej KÚ - platí stejné jako loni), předmět činnosti, rozpočtová kapitola (700 = PO zřízené kraji). údaje, jednou zadané, se opakovaně nabízejí a tak je není nutno měnit, stačí jen kliknout na **<OK>**.

# **3. které výkazy se mají zpracovat a které exportovat**

Vyhláška 410/2009 požaduje celkem **32** samostatně zpracovávaných tabulek a textů výkazů a Přílohy (+ rezortní Výkaz VN). Proto se zobrazí tabulka **MENU zpracování a exportu výkaz**ů **a p**ř**íloh**. Je to vlastně takový **šanon**, který obsahuje seznam všech samostatných výkazů, přehledů, tabulkových a textových příloh (dále jen výkaz) se zobrazením jejich stavu. Jednotlivé výkazy se od sebe liší. Dají se rozdělit do 5 skupin:

- základní
- Příloha
- peněžní toky neexportují se
- textové neexportují se
- resortní výkaz Výnosů a nákladů (MŠMT) neexportuje se

Všechny výkazy si můžete zpracovat a vytisknout. Ale ne všechny budete exportovat na KÚ.

Mezi **základní** patří dva výkazy: 1. Rozvaha PO / 2. Výkaz zisku a ztráty PO. Tyto výkazy byly i loni, jen jsou letos obsahově a graficky pozměněny. Výkazy se **Exportují**.

Dalším, tzv. základním výkazem je **P**ř**íloha**. Ale **Pozor !** Pod pojmem PŘÍLOHA se nově skrývá více výkazů, než jen jeden. Je jich **9**. Jsou to:

- A.4. Podrozvahové účty
- A.5. Závazky a pojištění
- A10 Nakládání s rozpočtovými prostředky
- C.1. Podmíněné vztahy
- F.A Fond kulturních a sociálních potřeb
- F.D.Rezervní fond PO
- F.F.Investiční fond PO
- G. Stavby
- H. Pozemky

Takže hovoří-li někdo o Příloze, myslí tím těchto devět samostatně zpracovávaných a tištěných výkazů. Výkazy se **Exportují**.

#### Mezi **pen**ě**žní toky** dva výkazy:

- 3.Přehled o peněžních tocích
- 4. Přehled o změnách vlastního kapitálu

Tyto výkazy zpracovávají jen ty organizace, jejichž kraj rozhodl, že mají účtovat v plném rozsahu. Podle našich stávajících informací, není v ČR kraj, kde by se vykazovalo pomocí GXML a zároveň by se účtovalo v plném rozsahu. Takže tyto výkazy v GXML asi nikdo Exportovat **nebude**.

Mezi **textové** patří ty výkazy, co **mají** uvedeno v názvu poznámku (TEXT) / (ČÍSLO) / (ČÍSLO a TEXT). Je jich 19. :

- $A.1. A.3. (3)$
- $A.6. A.9. (4)$
- $-D.1. D.8. (8)$
- $E.1. E.4.$  (4)

Tyto výkazy (textové informace) se exportovat mohou. . Formální stránka jejich exportu je však vyřešena tak na 95%. Pokud vám KÚ výslovně nenařídil, že je posílat nemáte, **Exportujte** je.

Resortní výkaz **Výnos**ů **a náklad**ů (MŠMT) se v GXML vůbec exportovat **nedá**.

### **4. zpracování výkazu**

Výběrem výkazu ze seznamu a stiskem klávesy **<Enter>** zahájíte jeho zpracování.

- MAUS napočte a zobrazí tabulku výkazu v nezaokrouhlených hodnotách Kč s haléři.

- tabulku výkazu zkontrolujte
- tabulku v Kč můžete vytisknout a zpracování opakovat (dokončit) později
- máte-li potřebu měnit hodnoty ve výkazu, můžete tak učinit (MAUS to umožňuje v nesumárních řádcích), ale **pozor!**:
	- 1. výkaz nebude odpovídat vašemu účetnictví a
	- 2. dalším otevřením výkazu se znovu napočtou jeho hodnoty z účetnictví = vaše případně předchozí změny budou ztraceny
- opravy lze proto dělat jen při posledním zpracování výkazů
- daleko lepší je zaúčtovat to, co ve výkazu chybělo (udělat příslušné účetní operace) a zpracovat výkaz znovu
- pokud jste v úvodu volili zaokrouhlení na tisíce stiskněte **<F8 Zaokrouhlit>**.
	- tabulka se přepočítá do zaokrouhlených hodnot
	- zaokrouhlenou tabulku opět zkontrolujte
	- aktuálně MAUS pracuje tak, jak je většině KÚ požadováno. Rozdíly, vzniklé zaokrouhlením ve výkaze Rozvaha dává na doporučené účty 388 / 389. Tak se nedivte, bude-li něco na těchto účtech uvedeno, i když jste na ně neúčtovali.
- stiskem **<Esc Konec>** zpracování dané dílčí části výkazů končí
	- MAUS automaticky hlásí věci, které v tom kterém výkazu odporují logice a správnosti
	- MAUS si automaticky uloží zpracovaná data pro pozdější export

#### **5. informace o výkazu v šanonu**

U výkazu v šanonu je uvedeno : v jakém formátu byl zpracován (JASU,CSUIS,GXML) / období výkazu / datum zpracování / způsob zaokrouhlení. Zeleně jsou označeny výkazy zpracované ve formátu a období zvoleném naposledy. Červeně naopak ty, které mají jiné období, či formát. Části šanonu s červeným podbarvením, či bez podbarvení, nebudou do výstupu zahrnuty. Po novém zpracování části výkazu se data znovu uloží ve správném tvaru.

#### **6. zpracování šanonu**

- **<Delete Vymaž>**  lze z výstupu vyloučit dílčí výkaz, který se v daném typu sběru ve zkušebním provozu zatím nemá vyskytnout (např. přehled o peněžních tocích, který zatím žádný sběrný systém nezpracuje).
- **<F8 Vymaž vše>**  jsou zrušeny všechny výkazy lze celé zpracování opakovat od začátku
- **<F5 Tiskni>** vytiskne stav šanonu **Menu výkaz**ů **a p**ř**íloh**
- **<F7 Ukaž export>** funkce má spíše technický význam, účetně nic nepřináší, ale může napomoci při hledání a odstraňování technických problémů. Ukáže výstupní dávku ve formátu XML. Tím lze postupně zkontrolovat, zda jsou k exportu připravené výkazy strukturálně v pořádku. Ukazují se vlastně 3 dávky (Rozvaha / Výsledovka / Příloha), to podle toho, na kterém, již zpracovaném, konkrétním výkazu stisknete <F7>.

#### **7. vlastní export**

Stiskem klávesy **<F4 Exportuj>** je spuštěna funkce vytvoření výstupní dávky (exportu) z MAUS do sběrného systému GXML.

#### **7.1. kontrolní dotaz**

Jestli máte skutečně vygenerovány všechny výkazy. Exportují se jen ty, co jsou plně zeleně označeny. Ty, které jste si vygenerovali z důvodu pokusu, či tisku a jsou také zelené, klávesou **<Delete>** odstraňte ze šanonu, jinak se vám také budou exportovat!

#### **7.2. obálka dávky**

Při exportu výkazů jsou tyto zabaleny do tzv. Obálky. To je jen technická věc, ale ta obsahuje mnoho informací, které jasně detekují, co je ten obsah (údaje) vlastně zač a jak se na něj zpracovatelský software na kraji má dívat. MAUS proto zobrazí všechny podstatné údaje, které se do této obálky ukládají, přičemž některé z nich umožňuje změnit. Nicméně nabídnuté hodnoty jsou správně (podle posledních informací, které máme), takže je měnit nemusíte. Ale kdybyste, podle pokynu z KÚ, museli, tak tu ta možnost je. Měnit lze:

#### **Kódování**

- nabízí se dvě možnosti : **Windows 1250** / **UTF-8**
- standardní je **Windows 1250**
- jedná se o technický údaj, který systém zpracování GXML, informuje o tom, v jakém formátu (kódování) jsou zapsané české texty
- budete-li exportovat i textové výkazy a do nich zapisovat něco s českou diakritikou (háčky čárky) pak rozhodně volte Windows 1250
- naopak, neexportujete-li české texty a z vašeho KÚ byla vámi zaslaná dávka odmítnuta, zkuste ji znovu vyexportovat, tentokrát v kódování UTF8

#### **Soubory výkaz**ů

- nabízejí se dvě možnosti :
- **každý zvláš**ť
	- každý výkaz se generuje do vlastního souboru
	- vytvoří se 3 soubory XML (1. s Rozvahou / 2. se Zisky a ztráty / 3. s Přílohou = 9 výkazů Přílohy)
	- Liberecký a Pardubický kraj
- **dohromady**,
	- bude vytvořen jeden soubor XML, který obsahuje všechny exportované výkazy
	- Jihočeský kraj

#### **Po**ř**adí dávky**

- nabízí se : **1**
- jedná se o technický údaj udávající tzv. pořadí dávky kterou zasíláte na KÚ v aktuálním výkaznickém kvartálu
- bude zřejmě vždy **1**, protože v systému GXML se v případě nutnosti opravy výkazů posílají všechna data znovu (původní dávka se přepíše)

#### **Verze**

- nabízí se : **1**
- jedná se o technický údaj, který je specifikován jako konstanta, kterou bude možno v budoucnu využít na jiné doplňkové informace
- tento údaj nabízíme ke změně jen preventivně

#### **7.3. kam exportní soubor (soubory) uložit**

Rozhodujete se, jestli se soubor(y) obsahující výkazy uloží na disketu / FlashDisk / Disk.

- **disketa** = ukládá se přímo do root diskety (A:\)
- **Disk** = můžete uložit v rámci datového adresáře do podadresáře EXI, či TIS (tedy nejspíše C:\MAUS1001\EXI\ respektive C:\MAUS1001\TIS\
- **FlashDisk** = standardem je adresář F:\MAUS1001\VYK\03\ (kde F: = označení FlashDisku / 03= měsíc za který se zpracovávají účetní výkazy. Není-li standardní adresář dosud na FlasDisku vytvořen, MAUS požádá o povolení jej založit. Následně se nabídne struktura adresářů na FlashDisku s tím, že se před-vybere (zeleně zvýrazní) ten standardní. Budete-li mít tu potřebu, můžete přejít na jiný adresář. Klávesou **<Enter>** svou volbu potvrdíte.

#### **7.4. název souboru**

Do názvu exportního souboru je zakomponováno:

- **VYK**IČ**\_ROZ\_**rokMěsíc**\_**datum**\_**čas**.XML**
- takže pokud IČ = 12345678 / rok = 2010 / měsíc = 03 / datum = 18.5.2010 / čas = 15:10:40
	- tak MAUS nabídne, podle toho, v kolika souborech se export provádí (viz bod 7.2):
- **každý zvláš**ť = postupně potvrzujete jména 3 souborů XML
	- **VYK12345678\_ROZ201003\_20100518\_151040.XML** pro Rozvahou
	- **VYK12345678\_VYS201003\_20100518\_151040.XML** pro Zisky a ztráty
	- **VYK12345678\_PRI201003\_20100518\_151040.XML** pro 9 výkazů Přílohy
	- soubor VYK\_IČ\_PTO je rezervován pro případný export výkazů peněžních toků
- **dohromady** = potvrzujete jméno jediného souboru
	- **VYK12345678\_201003\_20100518\_151040.XML** pro Rozvahou
- název souboru (názvy souborů) potvrďte, či opravte podle požadavků vašeho KÚ

#### **7.5. kontrola (zobrazení) obsahu souboru (soubor**ů**)**

MAUS vás upozorní, že zobrazí obsah vytvořeného souboru, z důvodů kontroly jeho čitelnosti. Po stisku libovolné klávesy a po chvíli čekání, se zobrazí přes internetový prohlížeč obsah vygenerovaného souboru.

Způsob zobrazení je standardní, ale vám nepřinese asi nic zajímavého, protože se jedná spíše o technický pohled na obsah souboru. Takže až toho budete mít dost, celé okno prohlížeče, kliknutím na křížek vpravo nahoře, uzavřete.

Pokud exportujete každý výkaz zvlášť ve třech souborech, nabídnou se vám tímto způsobem postupně obsahy všech 3 souborů.

Následně vás MAUS informuje, že tím je tvorba souboru u konce. Vašim úkolem bude jen ten soubor dopravit na kraj. Předáním na disketě, odesláním přes e-mail, k němuž připojíte uložený soubor, respektive ve spolupráci s MAUS, vygenerování e-mailu se všemi potřebnými atributy tak, jak je vyžaduje Automat firmy Gordic. Stiskem klávesy přejdete na zpracování toho e-mailu.

#### **7.6. zadání parametr**ů **e-mailu na kraj**

Můžete vytvořit 2 typy emailu výběrem možnosti pod návěstím **Adresátem je**:

- **Automat Gordic** = e-mail přijímá na KÚ a automaticky zpracovává **software**. Ten potřebuje mít uvedeny přesně všechny další hodnoty, protože z nich se sestavuje text uvedený emailu v rubrice **P**ř**edm**ě**t**. Podle jeho obsahu Automat identifikuje o jaký e-mail se jedná (co obsahuje / od koho je / za jaké období) a podle toho jej dál rozesílá, prezentuje, sumarizuje, kontroluje a ukládá. Údaje, jak výstražně nabádá MAUS, zkontrolujte, ale měňte jen ve zcela odůvodněných případech. Všechny další hodnoty tak, jak se nabízejí, by měly být správně vyplněny. Může se stát, že váš KÚ požaduje ale něco jiného. pak to do příslušného údaje můžete zadat. Č**t**ě**te ale z pokyn**ů **KÚ pozorn**ě **a pe**č**liv**ě.
- **Referent** = e-mail přijímá **lidská bytost** na KÚ, které nemusíte nijak moc pečlivě specifikovat další údaje. K e-mailu se automaticky připojí kromě vygenerovaného souboru (vygenerovaných souborů) také informační soubor GORDIC.SUB, obsahující informace o vykazující jednotce.
- Výsledný Předmět e-mauilu pak má tuto podobu a je ukládán do hlavičky e-mail z právy, respektive do souboru **GORDIC.SUB** přikládaném na disketu, či do e-mailu pro referenta

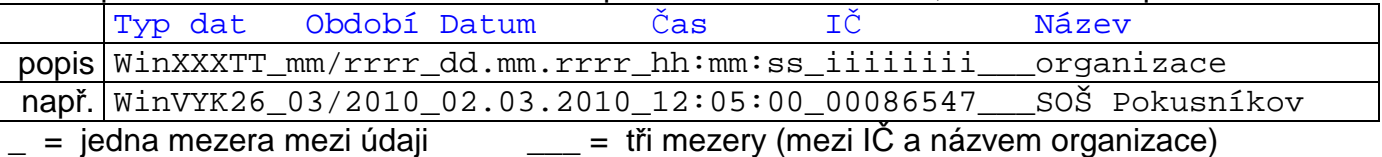

#### **7.7. vytvo**ř**ení e-mailu na kraj**

Po potvrzení (zadání) všech hodnot potřebných k vytvoření e-mailu vás MAUS upozorní, že se přikračuje k vlastní tvorbě e-mailu. Potvrdíte-li **Pokra**č**ovat**, tak se po nějakém čase dostanete do jedné ze tří těchto situací:

#### **vše je dob**ř**e:**

Spustí se váš poštovní software a v něm se nabídne k odeslání na dříve určenou e-mail adresu e-mail zpráva, k níž jsou připojeny vygenerované soubory obsahující výkazy. Předmět zprávy je také správný a tak je možné rovnou potvrdit funkci **Odeslat**.

#### **je to dob**ř**e:**

Spustí se váš poštovní software a v něm se zobrazí e-mail zpráva, k níž jsou připojeny vygenerované soubory obsahující výkazy. Předmět zprávy je správný. E-mail je ale zobrazen, jako by byl **doru**č**en** (ochrana firmy Microsoft, aby z jejich Windows nešlo snadnou pomocí software generovat e-maily a automaticky je odesílat = základní princip vytváření a rozesílání Spamů). Proto musíte nejdříve použít funkci **P**ř**edat dál** a pak:

- znovu zadat e-mail adresu KÚ na níž se dávka má poslat
- opravit Předmět e-mail zprávy
	- vymazat z jeho začátku označení **Fw:**
	- tak aby text začínal rovnou **WinVYK**
- teprve pak můžete použít již dostupnou volbu a funkci **Odeslat**.

#### **spouští se n**ě**co jiného:**

Nespustí se **váš** poštovní software, ale OtlookExpress. To je tím, že ve Windows je špatně uvedený software iniciovaný s příponou **EML**. To byste měli ale spravit, abyste přímé odesílání e-mailů z MAUS mohli využívat. Jak to spravíte?

- ve volbě Windows **Start - Nastavení - Ovládací panely** otevřete **Možnosti složky** a zde v záložce **Typy soubor**ů najedete - vyhledáte (řazeno abecedně) příponu EML (Internet E-Mail Message).

- A když ji budete mít zvýrazněnu, kliknete na tlačítko **Zm**ě**nit** , které vám nabídne seznam všech software, která jsou zaznamenána v registrech Windows (byla správně a standardně instalována).
- Zde byste měli nalézt ten svůj poštovní software a zvolte jej jako iniciovaný pro sobory s příponou EML.
- Při dalším exportu výkazů se již dostanete do varianty 1 či 2. Rozhodně vám půjde odeslat e-mail na KÚ přímo prostřednictvím MAUS.
- Pokud tuto opravu neuděláte, vytvoření e-mailu se správným Předmětem a správně připojenými soubory můžete dělat "ručně" přes vás poštovní software, kdykoliv později po vyexportování souborů (jejich uložení) s výkazy z MAUS.